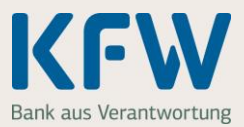

**Sie möchten Ihre Nachweise im KfW-Zuschussportal hochladen? Damit alles reibungslos funktioniert und Sie Ihren Zuschuss bald ausgezahlt bekommen, finden Sie hier nützliche Tipps.** 

### **1. Allgemeine Hinweise**

### **1.1 Welche Nachweise benötigen Sie?**

Je nach Vorhaben benötigen Sie die folgenden Nachweise. Wichtige Hinweise zu den einzelnen Nachweisen haben wir Ihnen unter dem jeweiligen Link zusammengestellt.

- Meldebestätigung [www.kfw.de/Meldebestätigung](http://www.kfw.de/Meldebestätigung)
- Grundbuchauszug [www.kfw.de/Grundbuchauszug](http://www.kfw.de/Grundbuchauszug)
- Einkommenssteuerbescheide [www.kfw.de/Einkommensteuerbescheid](http://www.kfw.de/Einkommensteuerbescheid)
- Bei einem Kauf: vollständigen Kaufvertrag [www.kfw.de/Baubeginn](http://www.kfw.de/Baubeginn)
- Bei einem Neubau: Nachweis zum Baubeginn [www.kfw.de/Baubeginn](http://www.kfw.de/Baubeginn)

### **1.2 Was können Sie tun, wenn Ihnen noch nicht alle Nachweise vorliegen?**

- Beachten Sie unbedingt die Frist zum Einreichen der Nachweise. Laden Sie innerhalb dieser Frist nichts im KfW-Zuschussportal hoch, verfällt Ihr Zuschussantrag.
- Fehlt noch ein Nachweis? Laden Sie alle Nachweise die Ihnen bereits vorliegen im KfW-Zuschussportal hoch. Für den noch fehlenden Nachweis laden Sie bitte eine formlose Erklärung hoch, warum dieser noch nicht vorliegt.

### **1.3 Was müssen Sie beachten, wenn Sie eine Datei erstellen, die Sie später hochladen möchten?**

- Scannen Sie den Nachweis, zum Beispiel die Meldebestätigung, und speichern Sie die Datei als PDF. Das können Sie auch mit einem Smartphone oder Tablet und der passenden Scan-App machen. Achten Sie dabei auf eine ausreichende Qualität und Lesbarkeit des Scan.
- Sie können auch jede Seite des Nachweises mit Ihrem Smartphone oder Tablet abfotografieren. Pro Seite erhalten Sie so eine Bilddatei (JPG-Datei). Das Bild muss gerade ausgerichtet, gut lesbar und eine ausreichende Bildqualität aufweisen.

#### **1.4 Was müssen Sie beachten, wenn Sie eine Datei hochladen?**

- Das Dateiformat muss JPG oder PDF sein.
- Ein Nachweis kann aus mehreren Dateien bestehen. Bitte verwenden Sie pro Nachweis einheitliche Dateiformate – also entweder nur PDF oder nur JPG.

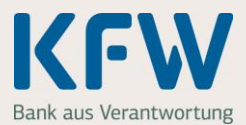

- Sie können nicht mehrere Dateien mit identischem Dateinamen hochladen.
- Pro Nachweis können Sie insgesamt 10 Dateien hochladen. Alle Dateien zusammen dürfen nicht größer als 20 MB sein.

### **1.5 Was können Sie tun, wenn sich eine PDF-Datei nicht hochladen lässt?**

- Fotografieren Sie den Nachweis ab und laden Sie die Datei anschließend im JPG-Format hoch. Das Bild muss gerade ausgerichtet, gut lesbar und eine ausreichende Bildqualität aufweisen.
- Einige PDF-Softwarelösungen ermöglichen es auch, ein gescanntes Dokument erneut abzuspeichern und dabei ein anderes PDF-Format zu wählen.

## **2. Nachweise einreichen – Schritt für Schritt**

#### **2.1 Dateien zu einem Nachweis hochladen**

Bitte öffnen Sie Schritt "4 Nachweise". Starten Sie das Hochladen des **ersten** Nachweises, zum Beispiel der Meldebestätigung, mit einem Klick auf "+ Nachweis hochladen".

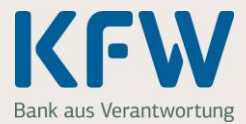

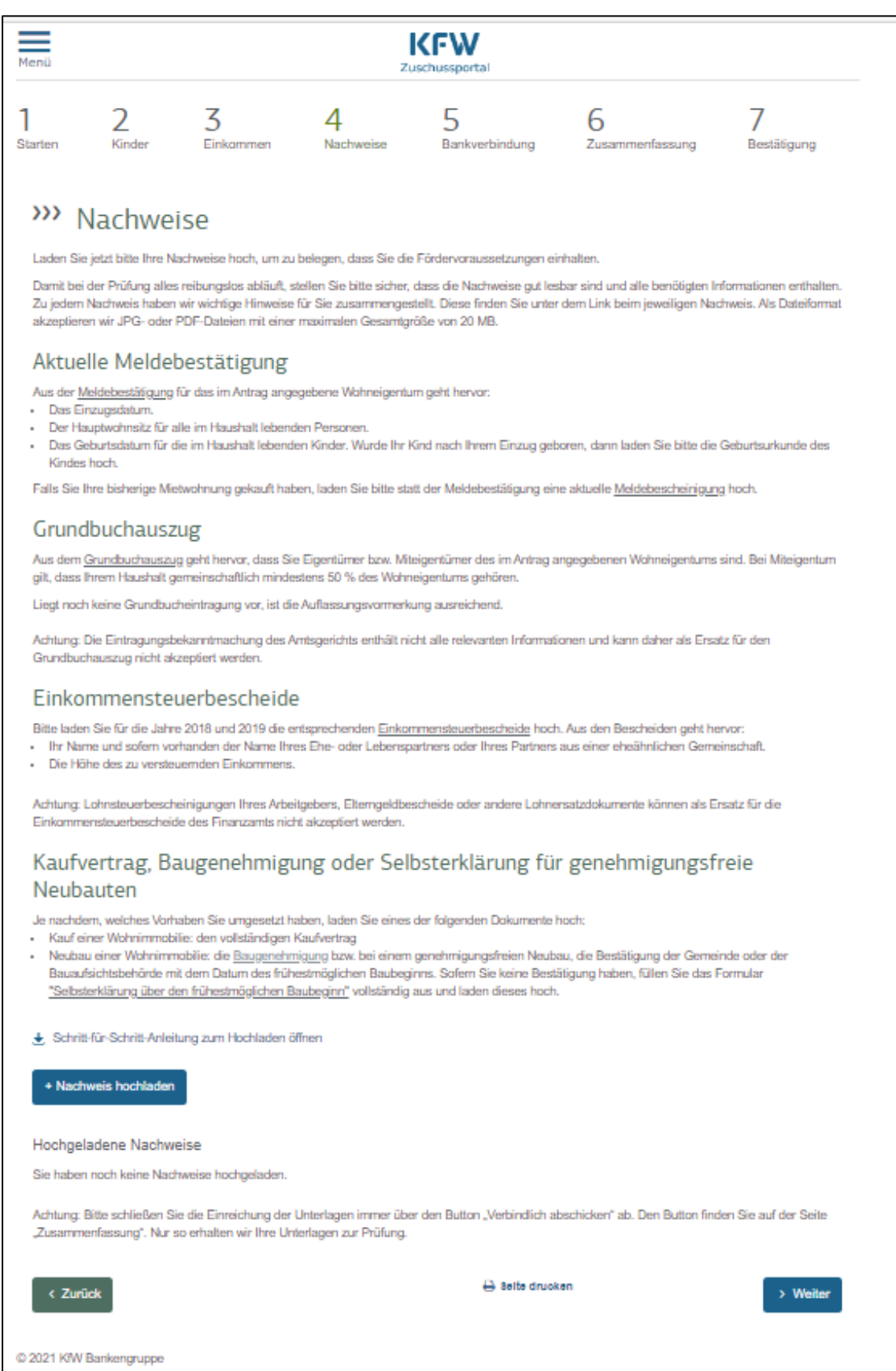

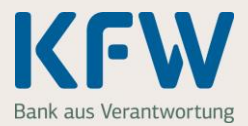

Bitte laden Sie nun als erstes die "Meldebestätigung" hoch. Mit einem Klick auf "+ Dateien auswählen" geht es weiter.

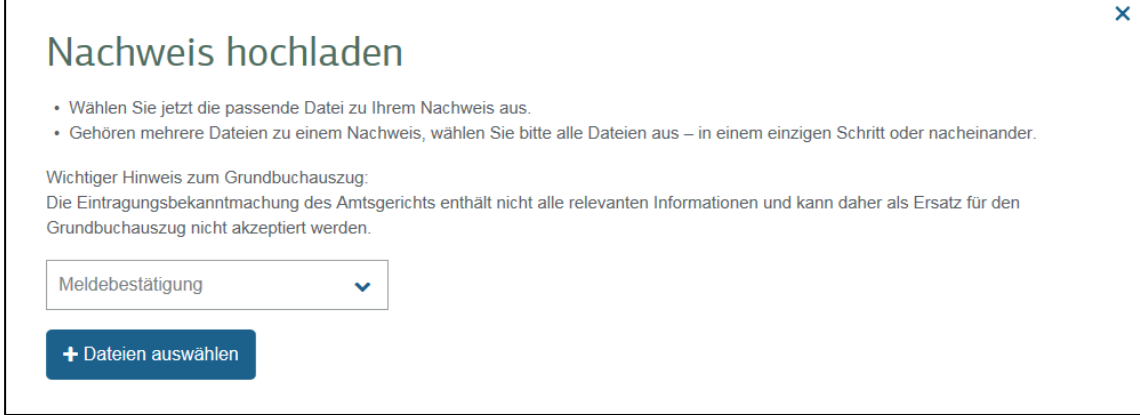

Hinweis: Die Voreinstellung zum Nachweis, im Beispiel "Meldebestätigung", können Sie jederzeit ändern.

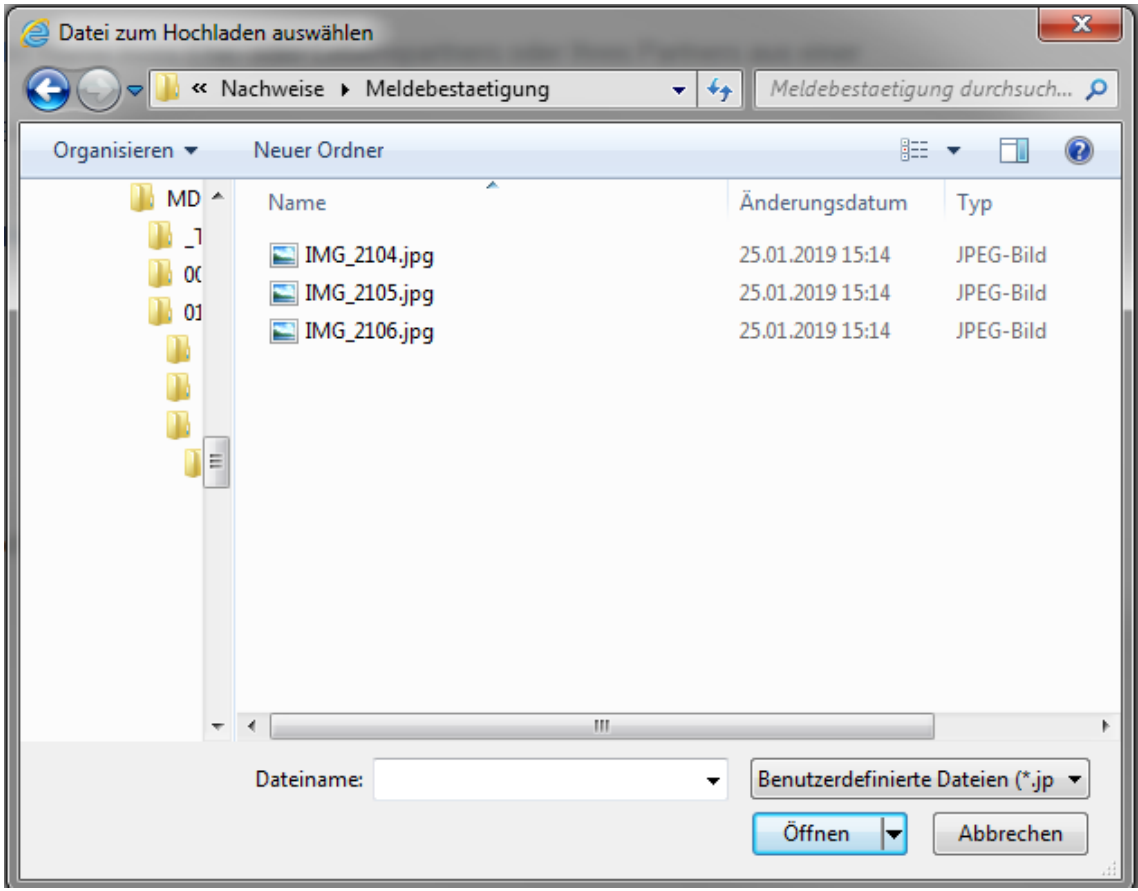

Wählen Sie bitte die gewünschte(n) PDF- oder JPG-Datei(en) aus.

**Wichtig:** Wählen Sie bitte **ausschließlich die Datei(en) für die Meldebestätigung** aus.

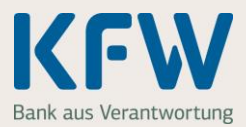

### **2.2 Mehrere Dateien zu einer Datei zusammenfassen**

Die ausgewählte(n) Datei(en) zum Nachweis "Meldebestätigung" werden automatisch im KfW-Zuschussportal hochgeladen und alphabetisch sortiert. Wenn Sie alle Dateien zur "Meldebestätigung" hochgeladen haben, bestätigen Sie dies bitte mit Klick auf den Button "Ja". Im nächsten Schritt fassen wir die Dateien automatisch zu einer Datei "Meldebestätigung" zusammen.

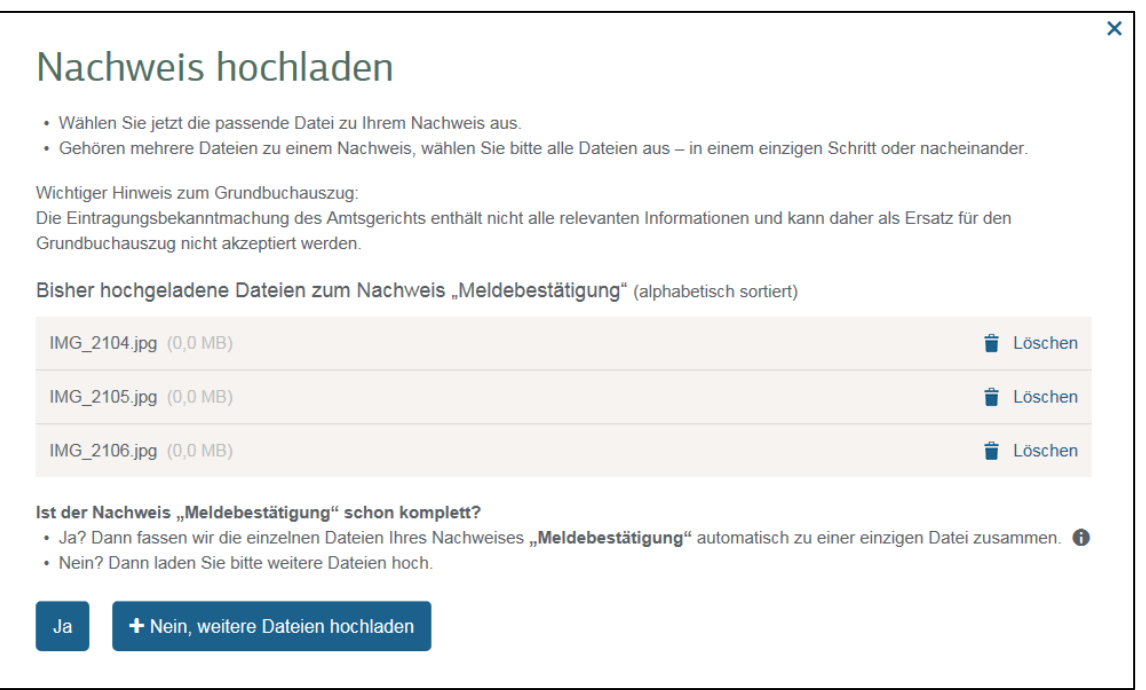

### **2.3 Jetzt ist der Nachweis "Meldebestätigung" gespeichert**

Sie haben den ersten Nachweis erfolgreich im KfW-Zuschussportal hochgeladen. Bei Bedarf können Sie sich das Dokument nochmals ansehen. Dazu klicken Sie einfach auf "Anschauen" (im Beispiel in dem grauen Feld von "Meldebestätigung").

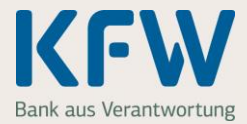

6

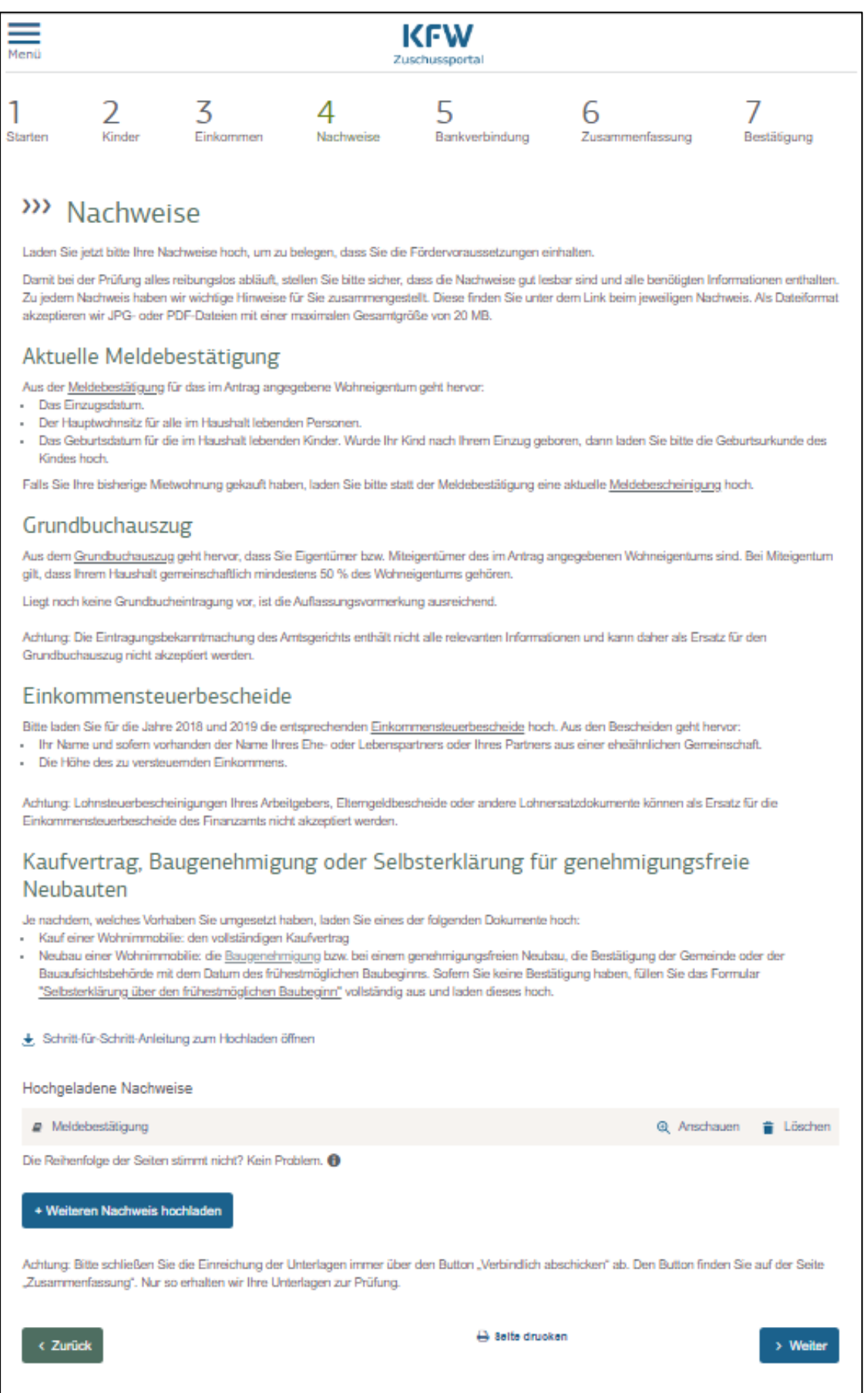

@ 2021 KfW Bankengruppe

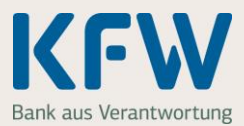

Wiederholen Sie den Vorgang und laden nun, je nach Vorhaben, die restlichen Nachweise hoch

- Grundbuchauszug
- Einkommensteuerbescheide
- bei einem Kauf: den vollständigen Kaufvertrag
- Bei einem Neubau: Baugenehmigung
- Gegebenenfalls weitere Dokumente

Klicken Sie dazu auf "+ Weiteren Nachweis hochladen". Insgesamt können Sie maximal 10 Nachweise an die KfW übermitteln.

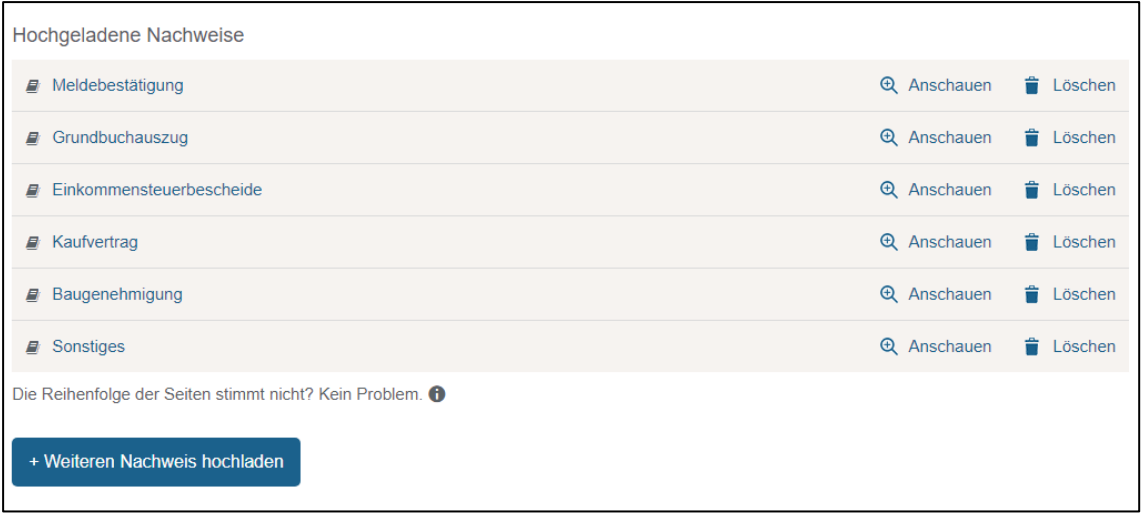

Sie haben alle Nachweise und Dokumente hochgeladen? Dann klicken Sie auf "Weiter".

#### **2.4 Vorgang abschließen**

Ergänzen Sie auf der folgenden Seite Ihre Bankverbindung und prüfen Sie auf der Seite "Zusammenfassung" ob alle Angaben korrekt sind. Wenn alles passt, klicken Sie auf den Button "Verbindlich abschicken". Erst mit diesem Klick werden die Nachweise an die KfW übermittelt.

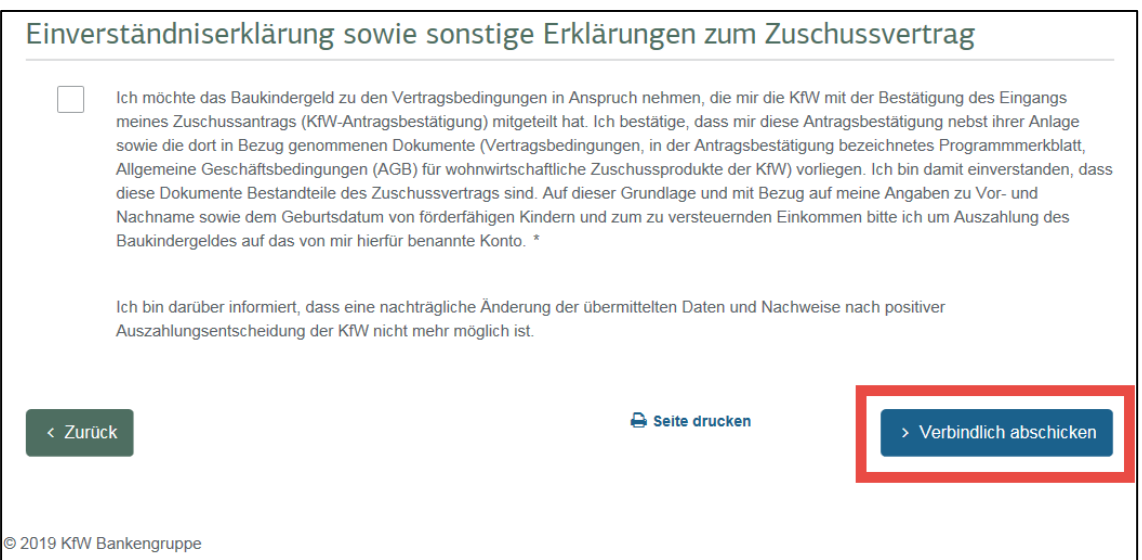